# **Edit for Polish**

# **Be Sharp**

Now let's take a look at the last of the Adjustment tools. To help bring out more of the detail in your images, especially for drawings, jewelry, and fiber art—be sharp.

Most digital images can benefit from a little sharpening. I won't go into why that is—other than to say it has to do with the image sensor—or how the sharpening works.

## **Zoom and Hand Tools**

I have my image open already. So that you can better see the effect of sharpening, I'm going to use the Zoom Tool to get a closer look at the image.

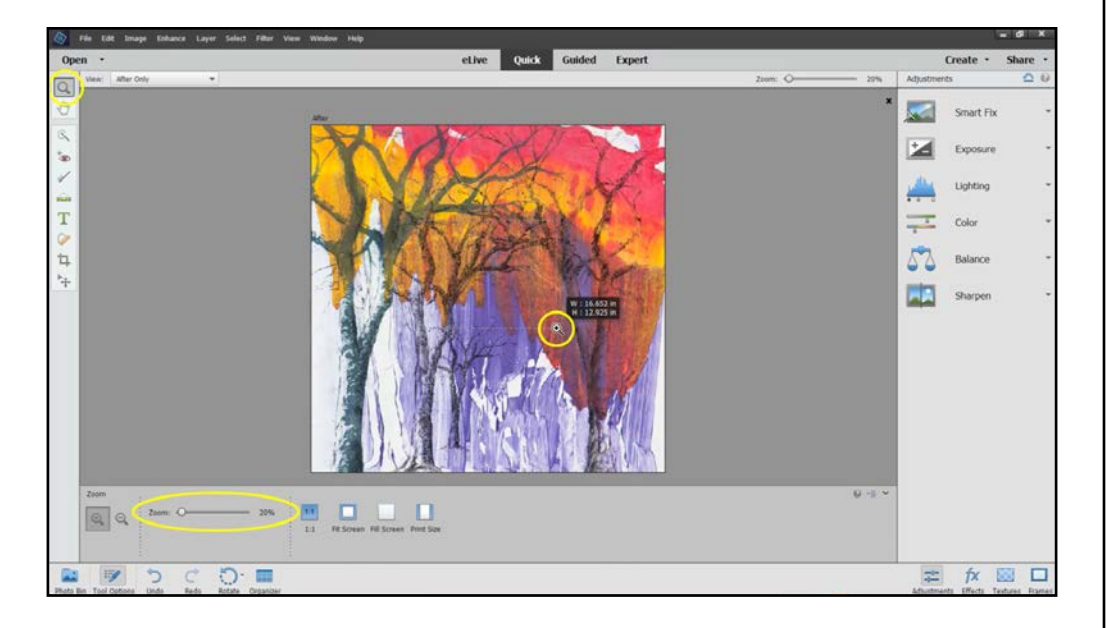

Click on the magnifying glass icon in the Toolbox, position the cursor at one corner of the area you want to enlarge, then click-hold and drag the cursor across to the opposite corner of the area and release. You can adjust the magnification by using the slider in the Tool Options area, or type a specific magnification in the box.

You also can move around within the image by using the Hand Tool. Just click on the hand icon in the Toolbox and click-hold anywhere in the image to reposition it.

### **Sharpen**

That done, I'll close the Tool Options area, open the Before & After view, and click on "Sharpen" in the Adjustments panel.

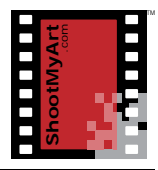

## notes

# **Edit for Polish**

Here the "no sharpening" preset is the default at the upper left. Select one of the other presets, use the slider to fine tune the adjustment, or type a number in the box. The scale is 0–500 but, like the other adjustment tools, the numbers don't mean anything.

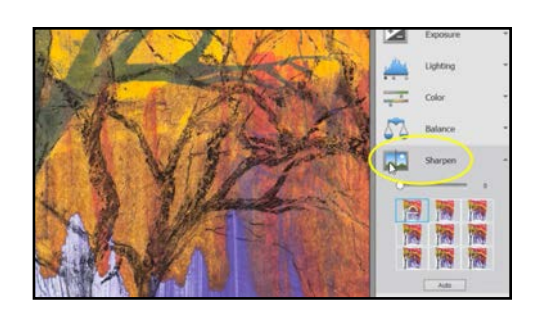

When you're sharpening an image,

don't overdo it—a little goes a long way. You can see here that too much sharpening adds color halos and other artifacts to the image. Using the center or right preset in the top row is usually plenty. And as with the other adjustments, just ignore the "Auto" button at the bottom.

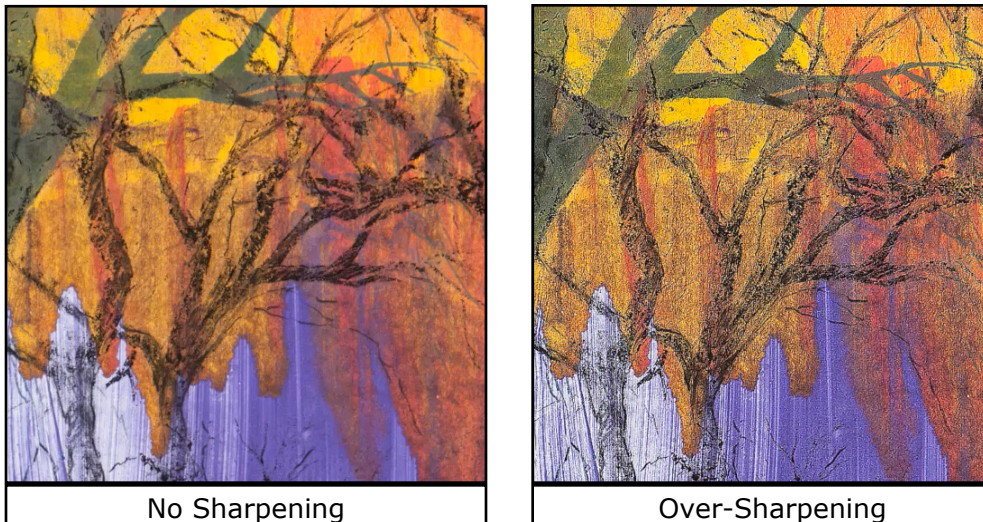

### **Sharpen an Image**

- *1.* Open an image in Photoshop® Elements in Quick edit mode (or another photo editing program on your computer).
- 2. Use the Zoom tool to enlarge a portion of the image and the Hand tool to move within it. Open the Before & After - Horizontal view.
- 3. Click on Sharpen in the adjustments panel.
- *4.* Drag the slider to the maximum value (on right side). Describe the effect of over-sharpening:
- *5.* Move the cursor over the other thumbnail presets and click on the one that best sharpens the image. Describe the effect:

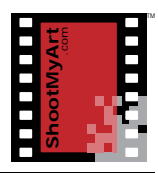

notes